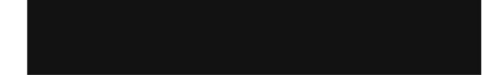

# O GUIA PRÁTICO DO

# DREAMWEAVER

com

# **HTML, CSS e JavaScript**

ADOBE<sup>®</sup> DREAMWEAVER<sup>®</sup> CSS

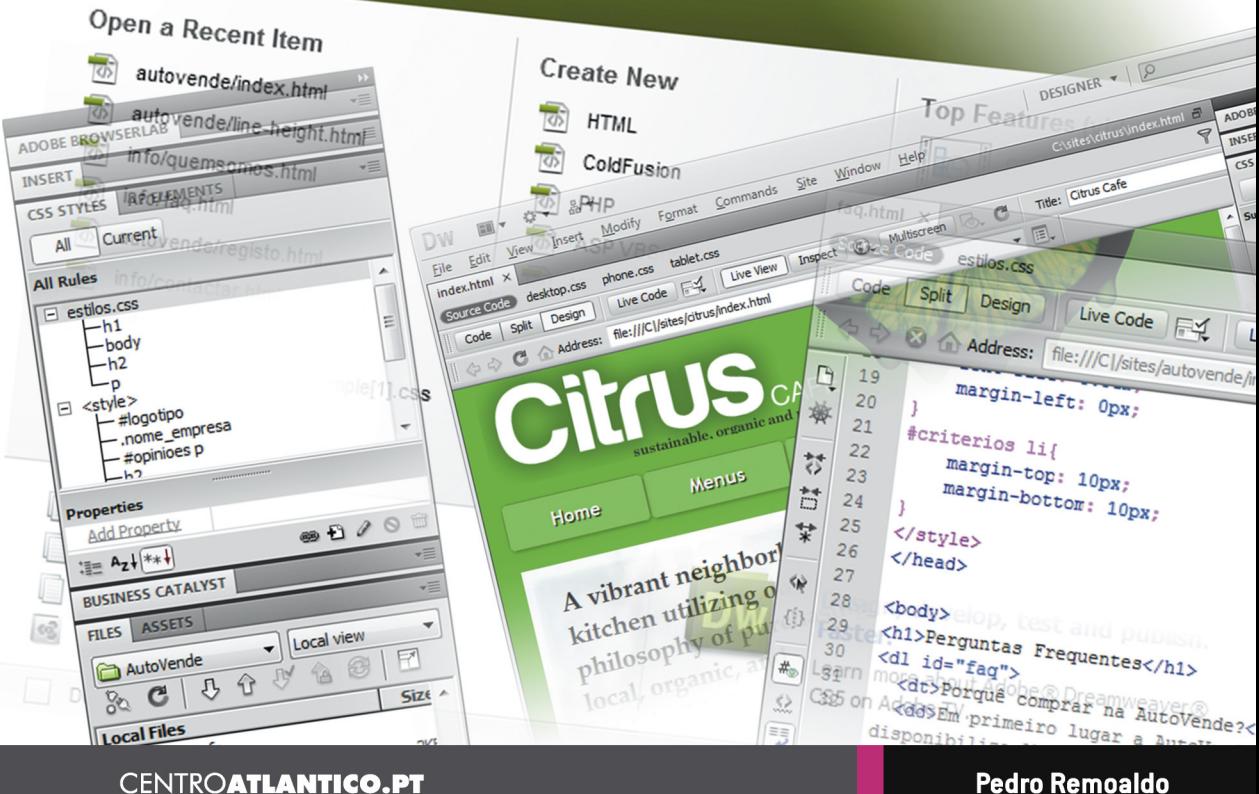

**CENTROATLANTICO.PT** 

PEDRO REMOALDO

O GUIA PRÁTICO DO

# **DREAMWEAVER**

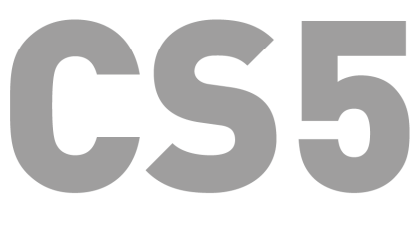

com

**HTML, CSS e JavaScript** 

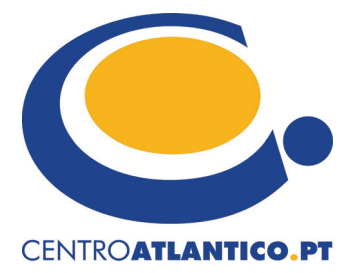

Portugal/2010

Reservados todos os direitos por Centro Atlântico, Lda. Qualquer reprodução, incluindo fotocópia, só pode ser feita com autorização expressa dos editores da obra.

#### **O GUIA PRÁTICO DO DREAMWEAVER CS5 COM HTML, CSS E JAVASCRIPT**

Autor: Pedro Remoaldo

Colecção: Tecnologias

Direcção gráfica: Centro Atlântico Revisão técnica: Centro Atlântico Capa: Paulo Buchinho

© Centro Atlântico, Lda., 2010

 Ap. 413 4764-901 V. N. Famalicão

**Portugal** Tel. 808 20 22 21

*geral@centroatlantico.pt www.centroatlantico.pt* 

Impressão e acabamento: Papelmunde 1ª edição: Outubro de 2010 ISBN: 978-989-615-098-3 Depósito legal: /10

Marcas registadas: Todos os termos mencionados neste livro conhecidos como sendo marcas registadas de produtos e serviços foram apropriadamente capitalizados. A utilização de um termo neste livro não deve ser encarada como afectando a validade de alguma marca registada de produto ou serviço.

O Editor e o Autor não se responsabilizam por possíveis danos morais ou físicos causados pelas instruções contidas no livro nem por endereços Internet que não correspondam às *Home- -Pages* pretendidas.

**O Guia Prático do Dreamweaver CS5 com HTML, CSS e JavaScript** é uma publicação independente não filiada na Adobe Systems Incorporated.

# **ÍNDICE**

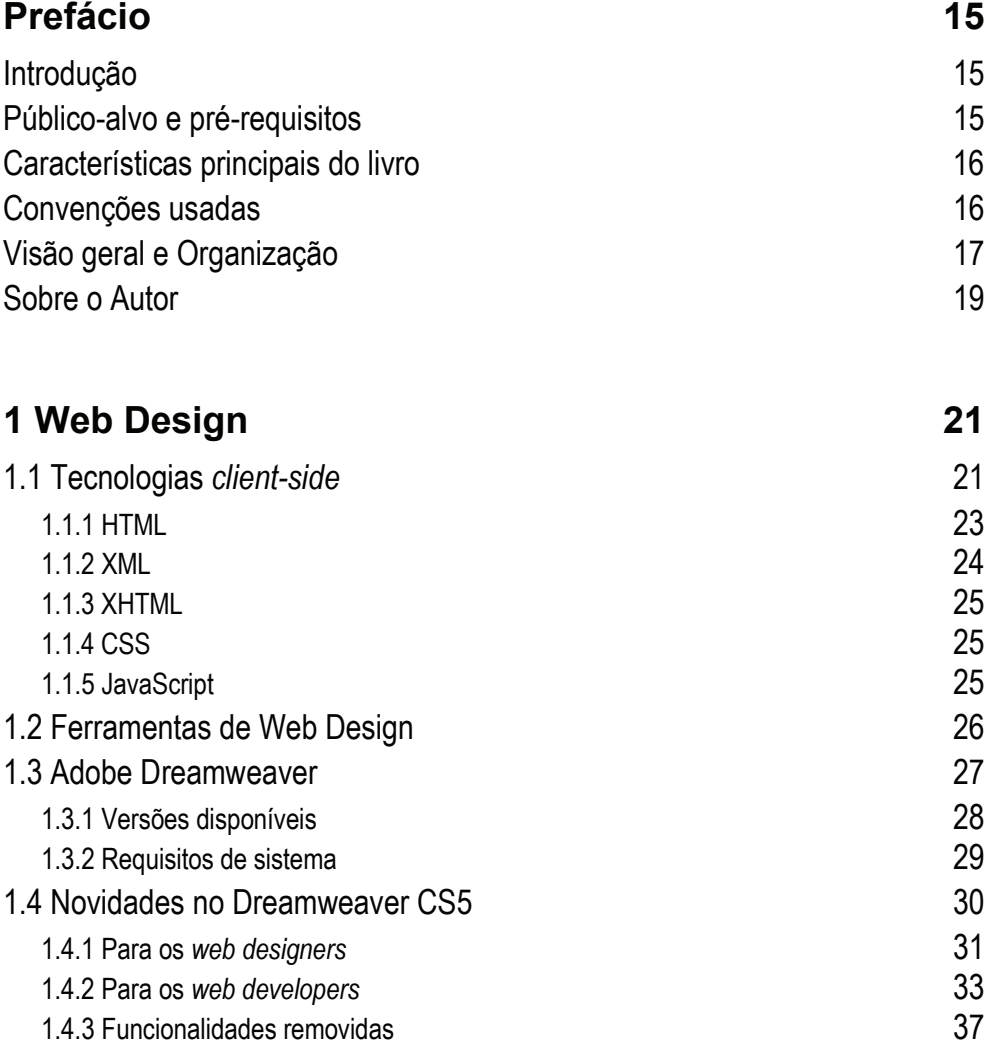

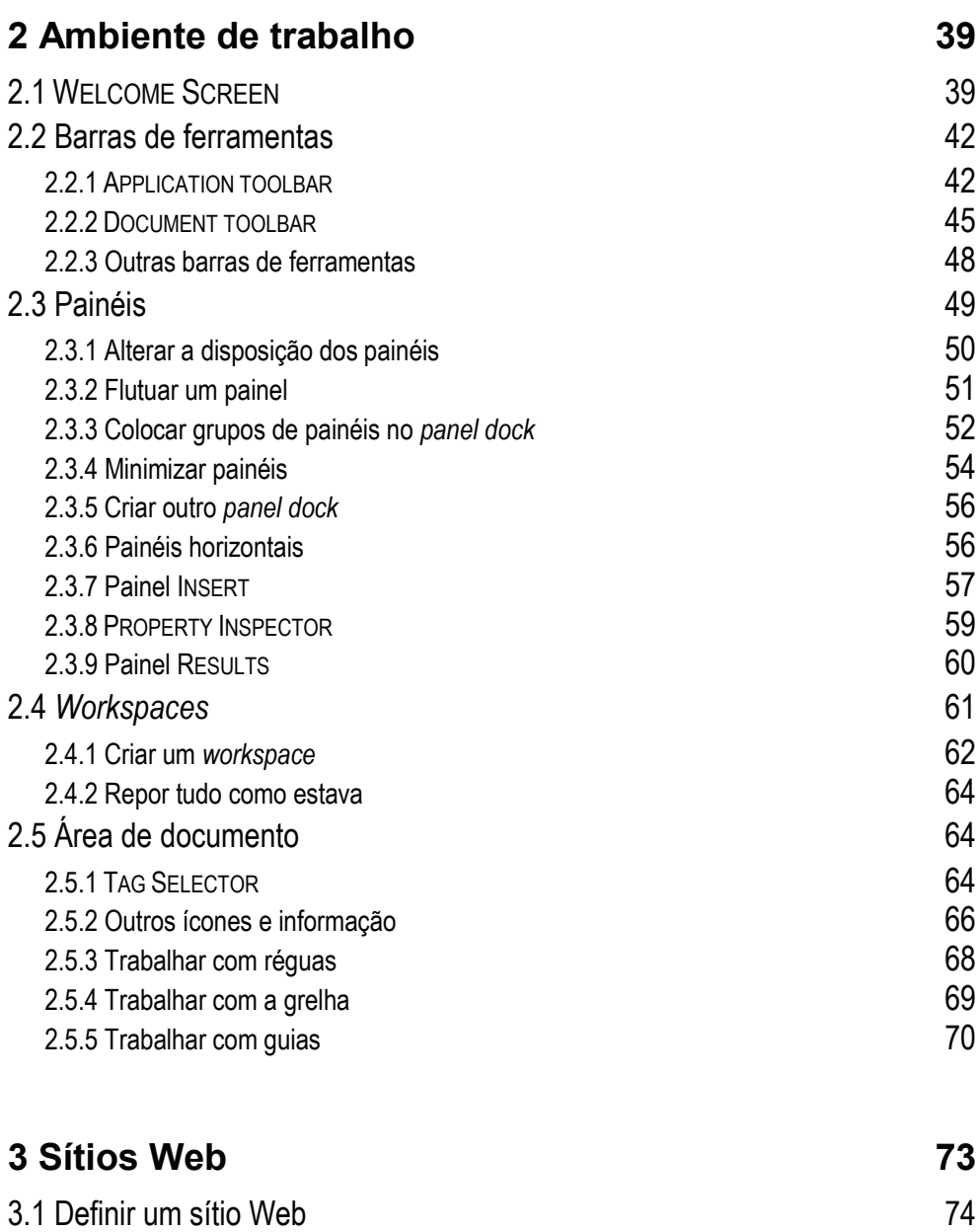

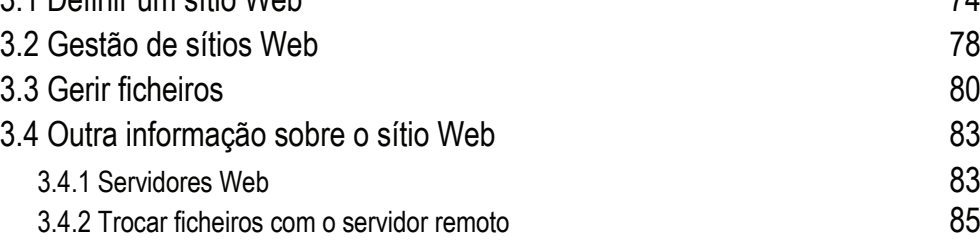

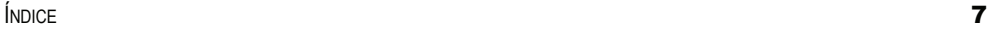

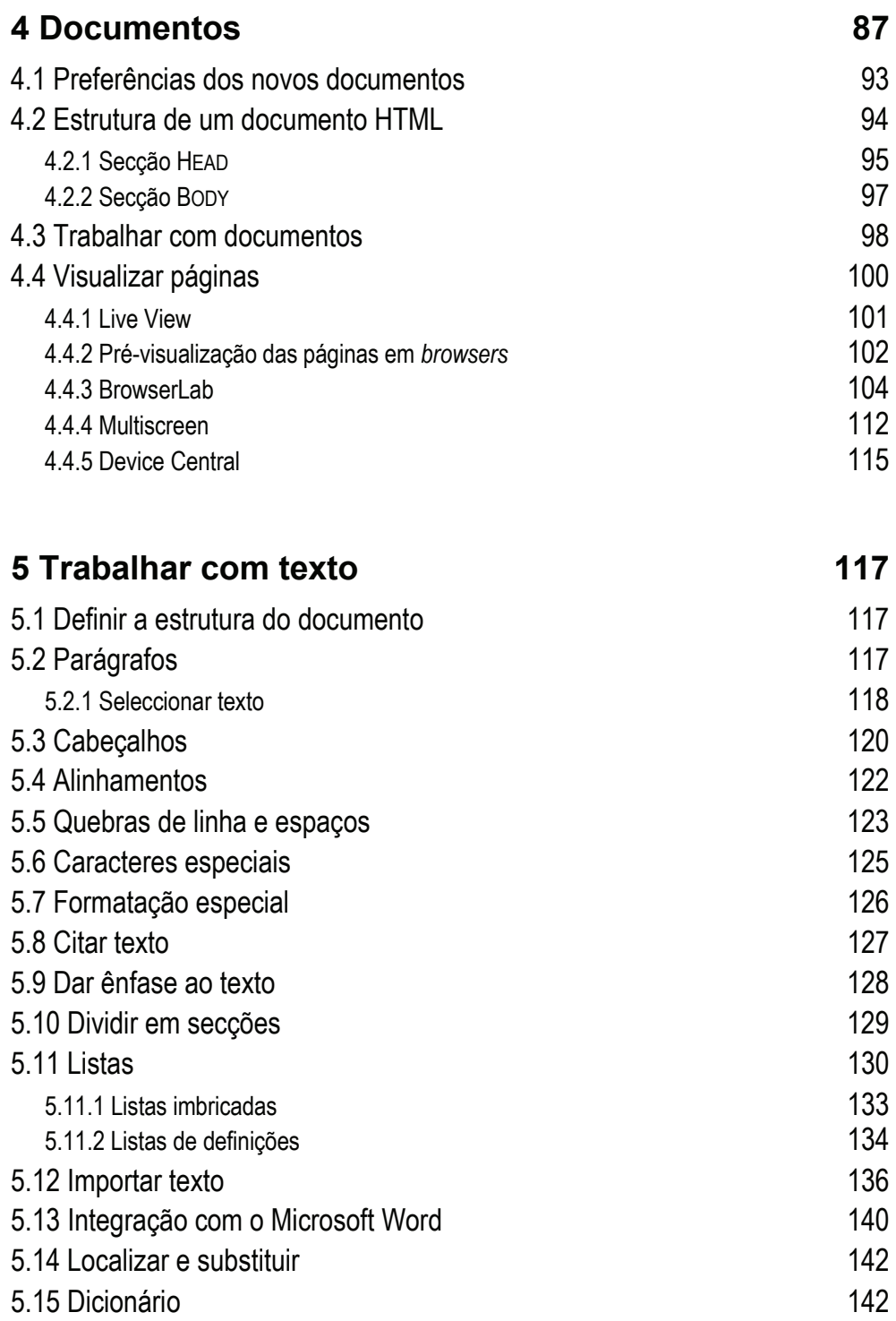

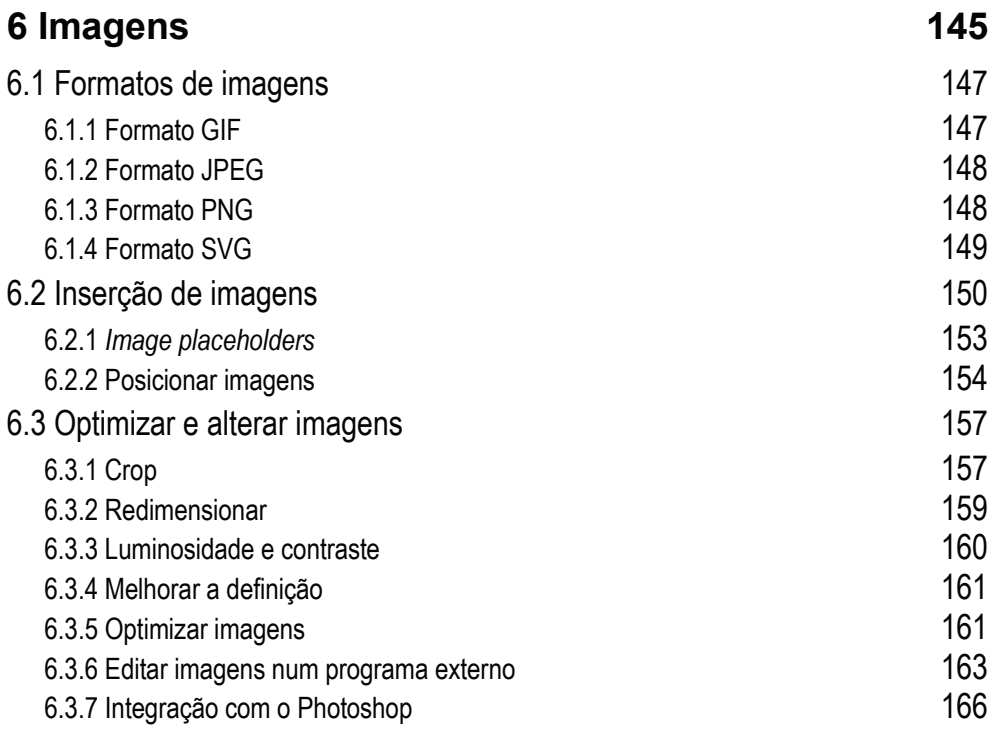

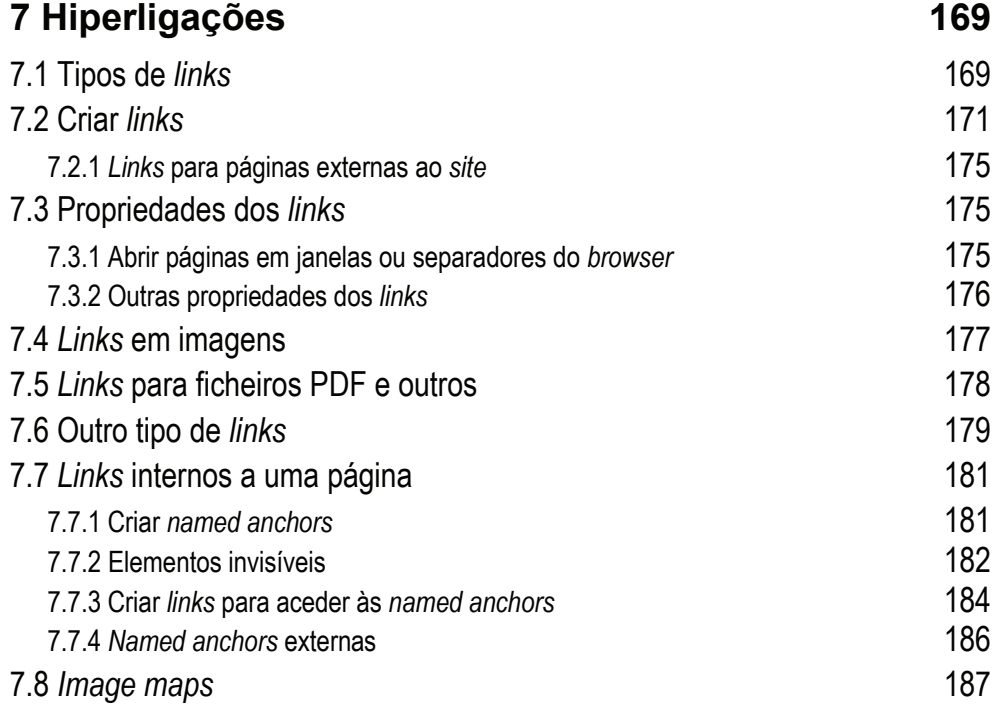

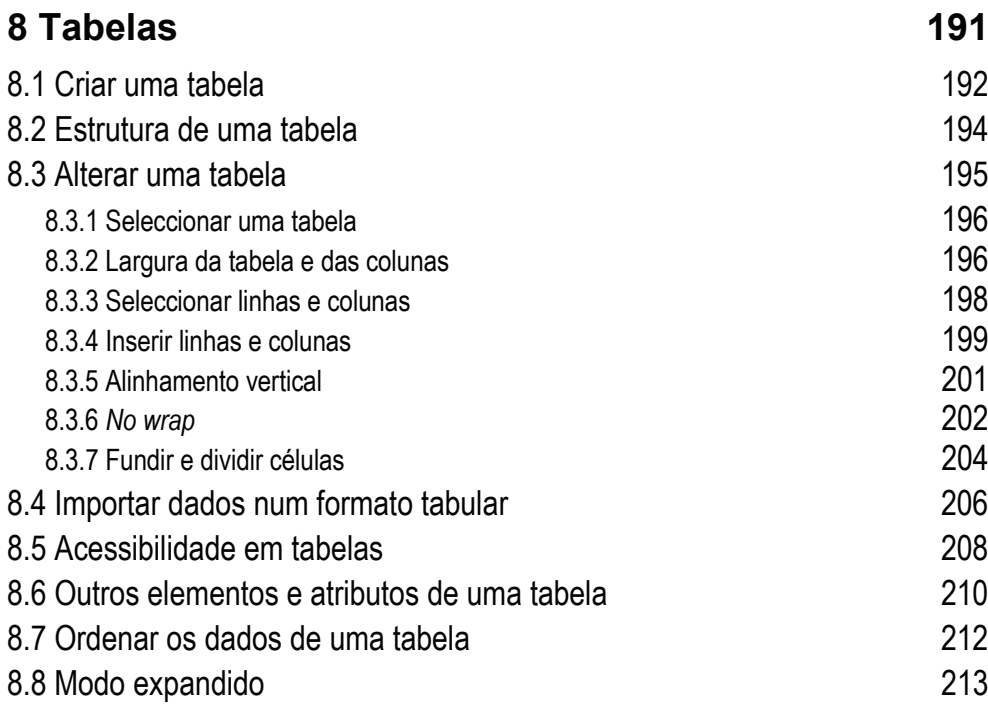

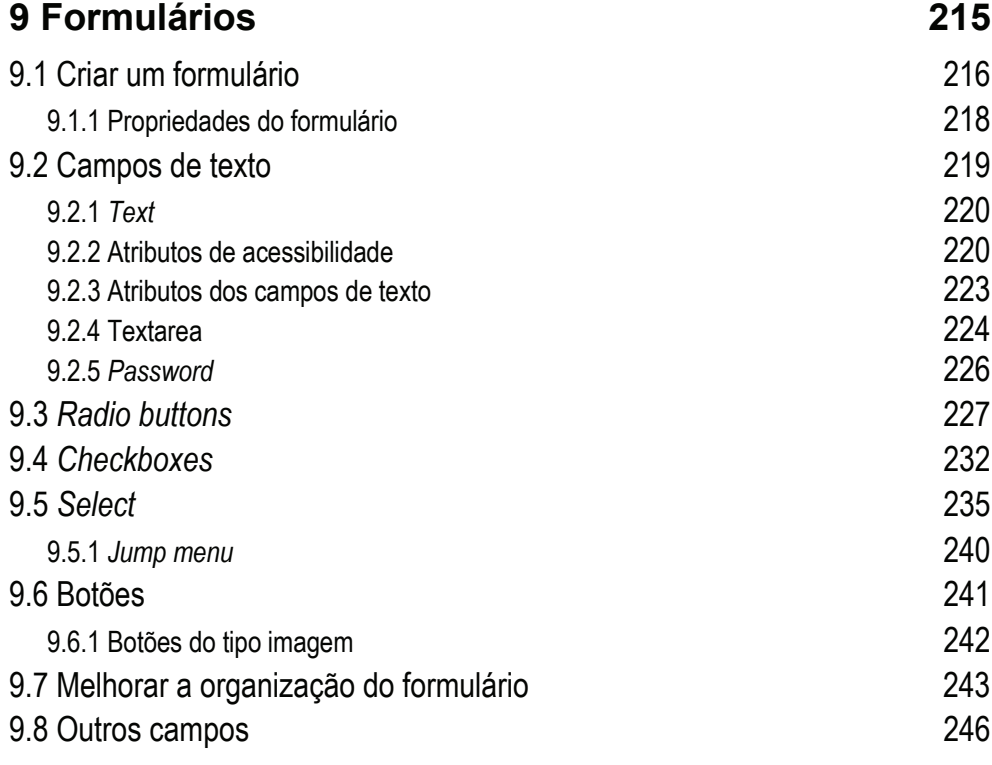

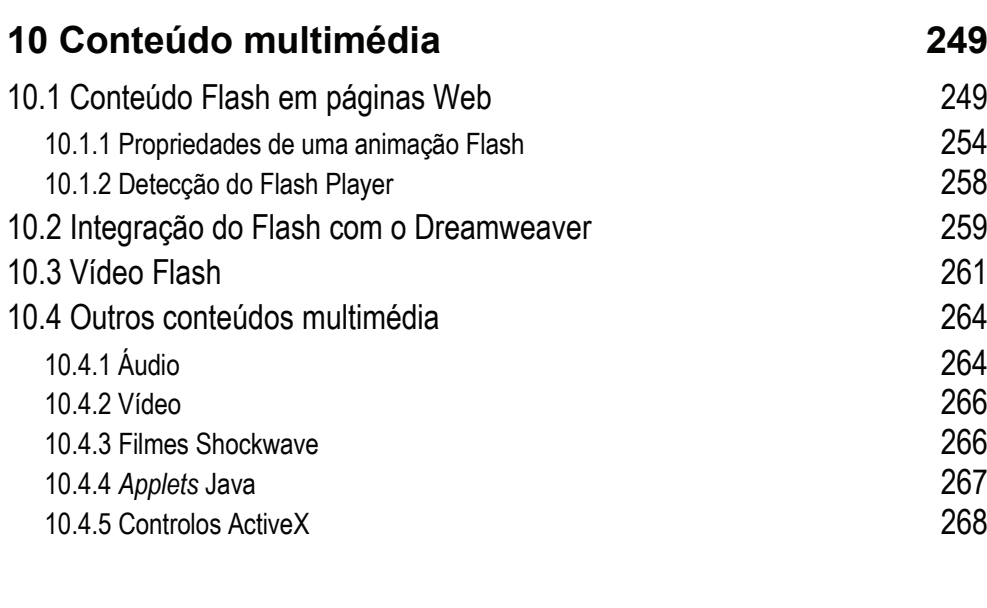

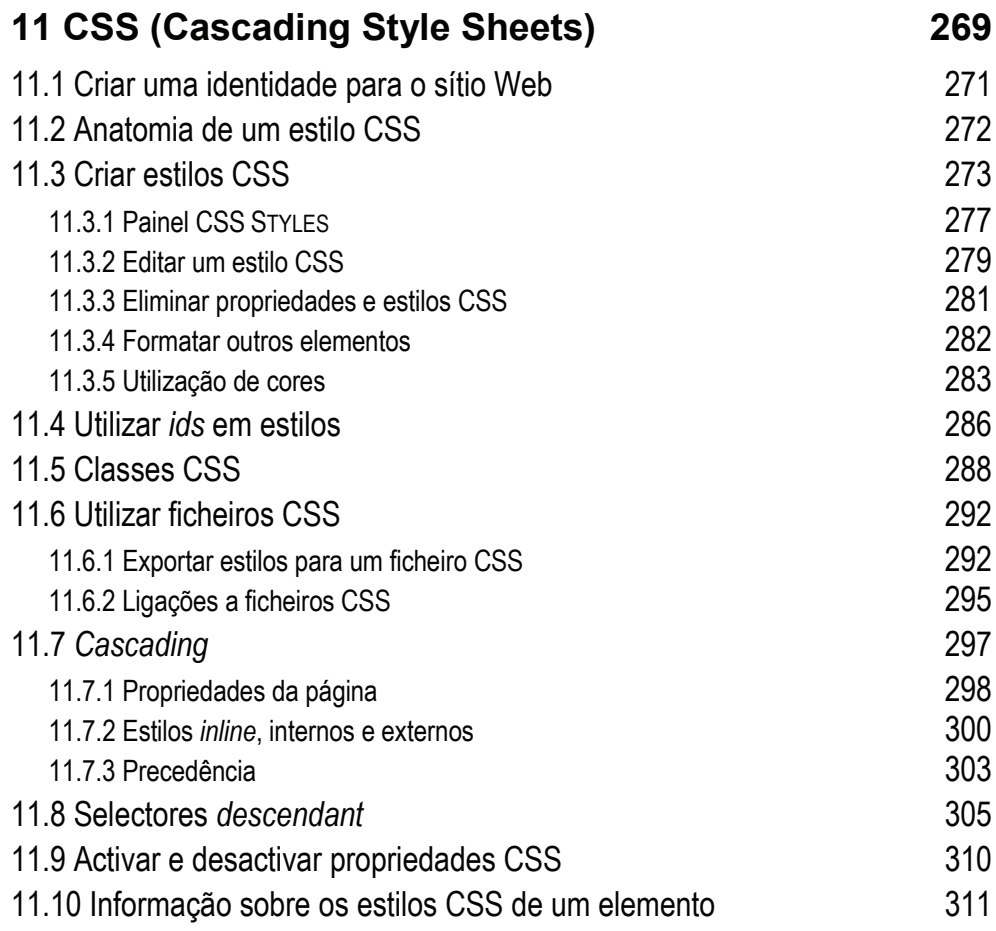

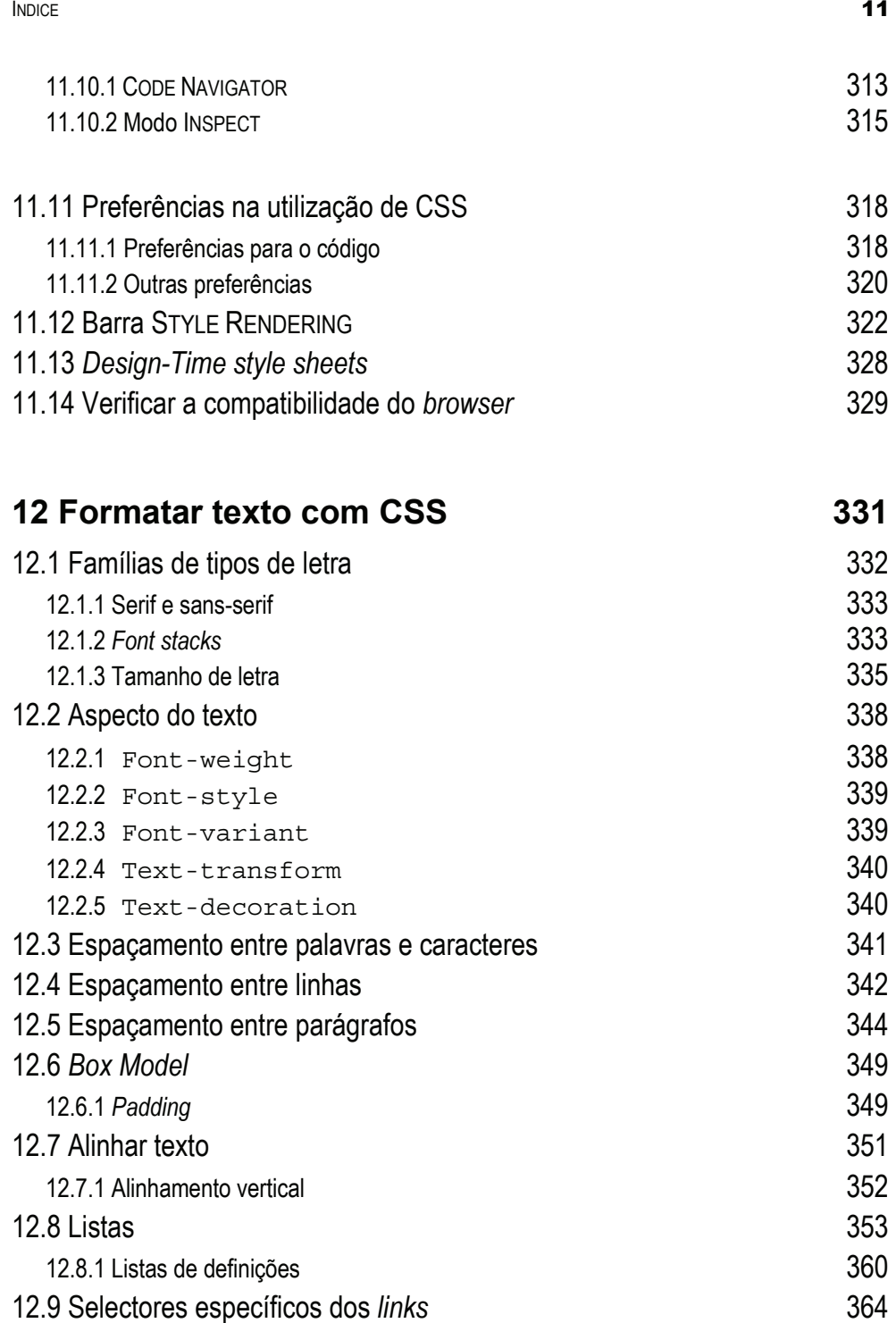

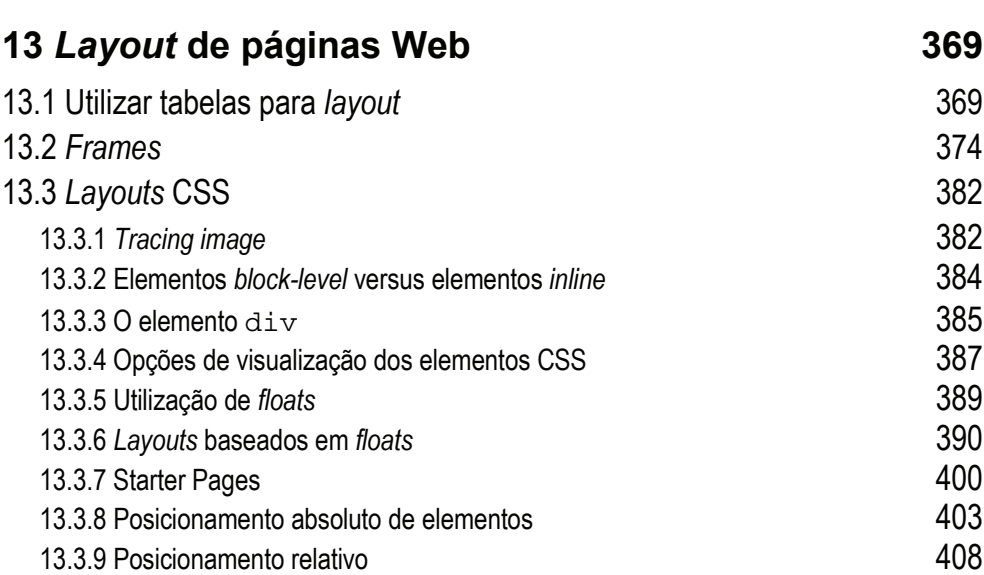

# **14** *Behaviors* **JavaScript 413**

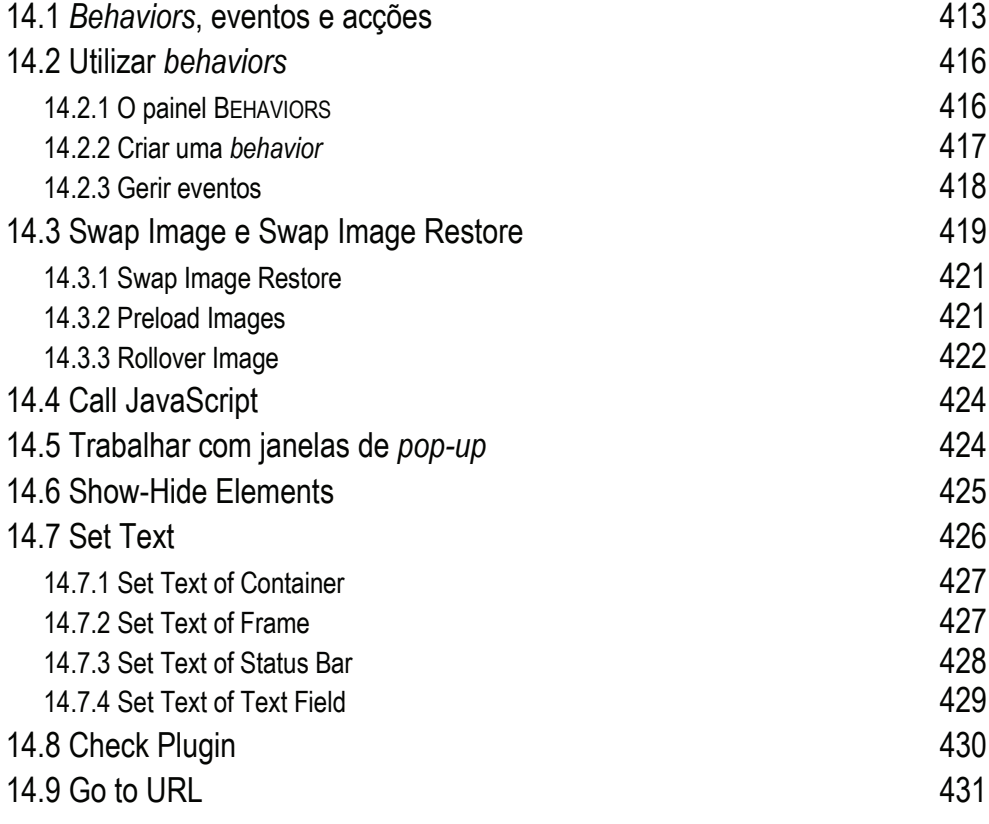

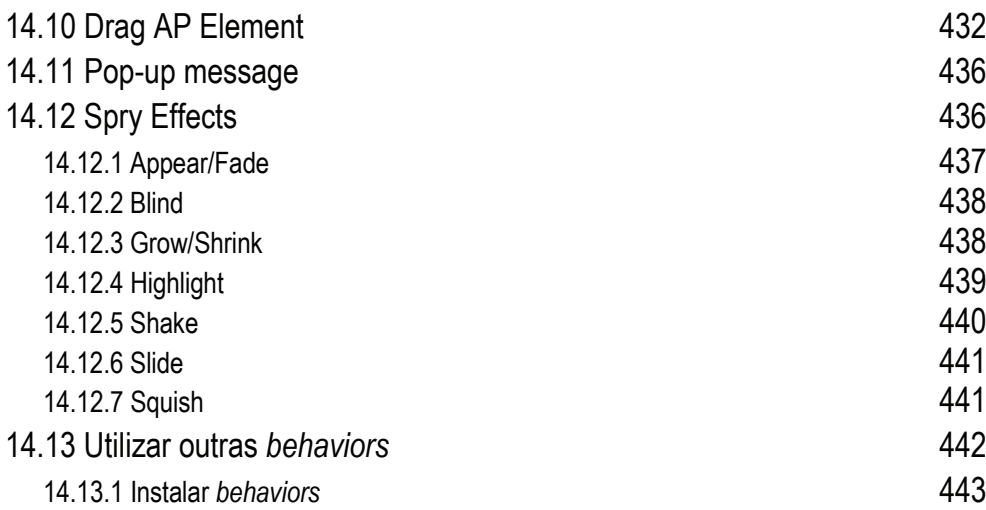

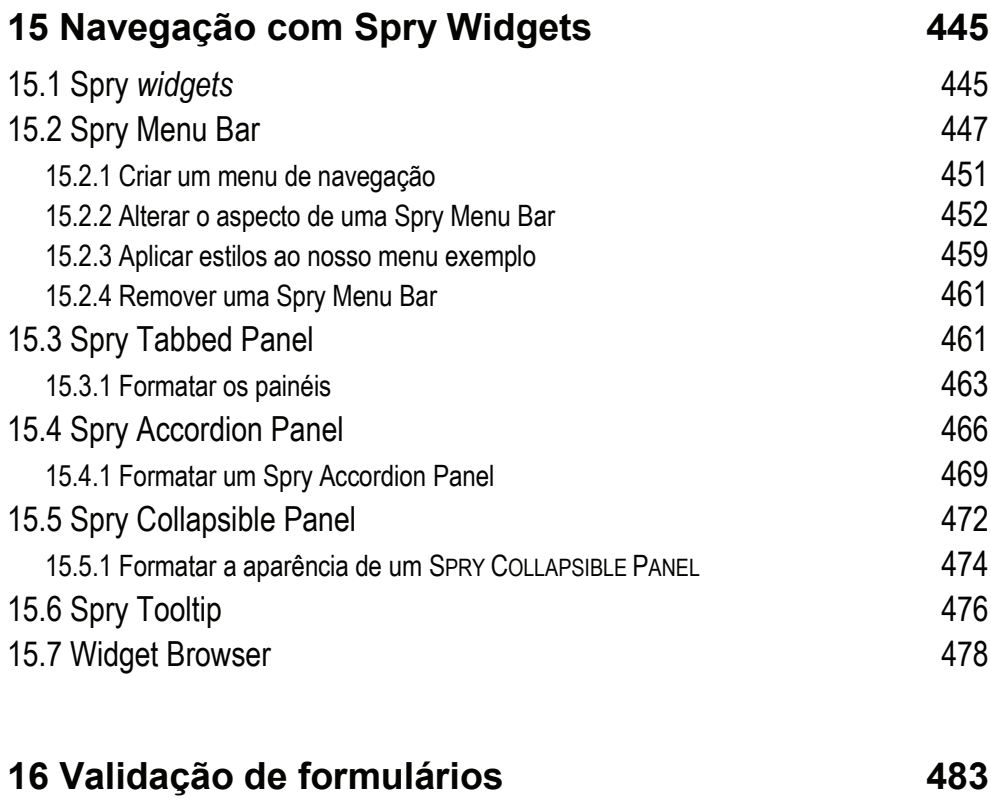

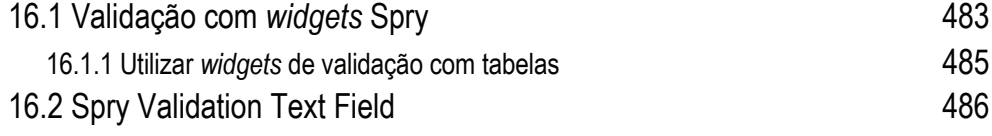

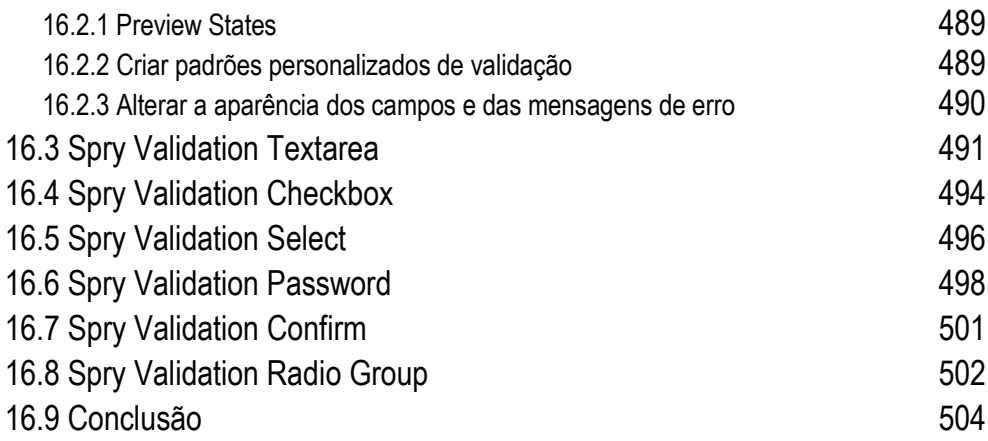

# **Prefácio**

#### **Introdução**

O desenvolvimento de sítios Web, partilhado, entre outros, por informáticos, *designers*, arquitectos de informação e profissionais de marketing, tem sido uma das actividades que mais alterações tem sofrido ao longo dos seus poucos anos de existência. O desenho de páginas Web está em constante evolução, passando de estáticas para interactivas e depois para dinâmicas.

Originalmente criadas em simples editores de texto, com o desenvolvimento das tecnologias que possibilitam a criação de páginas cada vez mais complexas, foram surgindo aplicações para simplificar o trabalho dos *web designers* e dos *web developers*. O Adobe Dreamweaver é uma das aplicações que, ao longo de diversas versões, soube acompanhar a evolução dos sítios Web.

Aplicação de *web design* por excelência, disponibiliza inúmeras funcionalidades que facilitam o dia-a-dia do *web designer*. A integração com outras aplicações da Adobe, como o Adobe Photoshop e o Adobe Fireworks, e com os serviços *online* que a Adobe disponibiliza, como o BrowserLab, e a integração do WebKit, que permite uma rápida pré-visualização das páginas dentro do próprio Dreamweaver, são pontos fortes desta aplicação.

Mas é sobretudo a facilidade de utilização do ambiente de trabalho, o facto de se poderem criar páginas Web sem recorrer ao código, as funcionalidades avançadas de criação, aplicação e interacção com as Cascading Style Sheets, e, mais recentemente, a integração da Spry *framework*, que tornam o Dreamweaver uma ferramenta de excelência na criação de sítios Web.

#### **Público-alvo e pré-requisitos**

Este livro é destinado a todos os *web designers*, existentes ou potenciais, que pretendam desenvolver competências sobre a criação de sítios Web.

Não é exigida nenhuma experiência ao nível do desenho de páginas Web, dado que o livro pretende ser acessível a qualquer pessoa que tenha interesse no desenvolvimento de sítios Web.

## **Características principais do livro**

Neste livro todos os capítulos tentam ter uma componente prática, mesmo aqueles em que são apresentadas, de forma mais 'teórica', as tecnologias que vão ser utilizadas.

Existem diversos projectos práticos, do tipo 'exercício guiado', em que o leitor pode reproduzir, passo-a-passo, a demonstração ou projecto a desenvolver.

Todos os capítulos encontram-se profusamente ilustrados. Este aspecto é considerado fundamental de forma a melhor guiar o leitor na reprodução dos passos a efectuar em cada projecto.

Os ficheiros dos exemplos práticos encontram-se disponíveis para os leitores. Veja na página 20 como pode ter acesso a esses ficheiros.

#### **Convenções usadas**

Este livro utiliza diversas convenções com vista a facilitar a assimilação da informação:

- Termos em inglês são apresentados, de uma forma geral, em *itálico*:
	- « Utilizando as *behaviors* JavaScript, que são »
	- «... não aparecerá nenhuma lista de *drop-down*.»
- O código encontra-se formatado em Courier New:

```
#conteudo { 
      background-color: #FF0; 
      margin-bottom: 10px; 
}
```
As alterações a serem efectuadas no código são assinaladas a negrito:

```
 <textarea name="comentarios" id="comentarios" cols="45" 
   rows="5"></textarea> Caracteres introduzidos: <span 
   id="countsprytextarea1"> </span>
```
 O acesso a opções de menus ou de caixas de diálogo é formatado em letras maiúsculas pequenas. O carácter '>' é utilizado para separar o menu da opção:

«... seleccionamos a opção INSERT > FORM > TEXT FIELD»

 Combinações de teclas são identificadas através do carácter '+'. Por exemplo, CTRL+TAB significa pressionar a tecla 'Control' e, mantendo esta tecla premida, de seguida premir a tecla 'Tab', soltando depois as duas teclas.

# **Visão geral e Organização**

Este livro está organizado em dezasseis capítulos:

- **Capítulo 1 Web Design**. Apresentação das tecnologias utilizadas no desenvolvimento de páginas e sítios Web, e das novidades da versão CS5 do Dreamweaver.
- **Capítulo 2 Ambiente de trabalho**. Descrição do ambiente de trabalho do Dreamweaver CS5, nomeadamente as barras de ferramentas, os painéis, os *workspaces* e a janela de documento.
- **Capítulo 3 Sítios Web**. Descreve a definição e gestão de sítios Web no Dreamweaver CS5.
- **Capítulo 4 Documentos**. Aborda a criação e gestão de documentos no Dreamweaver, a estrutura dos documentos HTML e a pré-visualização de páginas nos *browsers*, a utilização do serviço *online* Browser-Lab e das ferramentas Multiscreen e Device Central.
- **Capítulo 5 Trabalhar com texto**. Explica a estruturação do texto em páginas Web e os elementos HTML utilizados para essa operação.
- **Capítulo 6 Imagens**. Enumera os diferentes formatos de imagens que podem ser utilizados em páginas Web e a sua alteração e optimização em integração com o Adobe Photoshop e o Adobe Fireworks.
- **Capítulo 7 Hiperligações**. Neste capítulo são apresentadas as hiperligações, a sua utilização em páginas Web e os seus diferentes tipos.
- **Capítulo 8 Tabelas**. Descreve a utilização de tabelas para a apresentação de dados em formato tabular.
- **Capítulo 9 Formulários**. Explica a criação de formulários, e cada um dos tipos diferentes de campos que podem ser utilizados para interagir com os visitantes das páginas Web.
- **Capítulo 10 Conteúdo multimédia**. Apresenta a forma como o conteúdo multimédia, nomeadamente animações e filmes Flash, podem ser integrados em páginas Web.
- **Capítulo 11 CSS (Cascading Style Sheets)**. Neste capítulo são introduzidos os conceitos associados às folhas de estilos CSS, e as funcionalidades existentes no Dreamweaver para trabalhar com esta tecnologia.
- **Capítulo 12 Formatar texto com CSS**. Detalha as propriedades CSS que são utilizadas com elementos textuais para a sua formatação.
- **Capítulo 13 Layout de páginas Web**. Enumera todos os métodos que podem ser utilizados para desenhar *layouts* de páginas Web, nomeadamente, as tabelas, as *frames*, e as CSS.
- **Capítulo 14** *Behaviors* **JavaScript**. Explica as *behaviors* JavaScript que estão disponíveis no Dreamweaver para a criação de páginas interactivas.
- **Capítulo 15 Navegação com Spry Widgets**. São apresentados os *widgets* Spry que permitem criar elementos de navegação, nomeadamente *navigation bars*, *jump menus*, *pop-up* menus, painéis e *tooltips*.
- **Capítulo 16 Validação de formulários**. Aborda a validação da informação introduzida pelo utilizador em formulários, recorrendo a *widgets* Spry Validation.

## **11.6 Utilizar ficheiros CSS**

Referimos anteriormente que uma das formas de tirar partido dos estilos CSS era criar um ficheiro .css que é referenciado por todas as páginas do sítio Web, mantendo assim um aspecto coerente.

Podemos criar um ficheiro .css utilizando a opção FILE > NEW, e depois seleccionando a opção CSS na área PAGE TYPE:

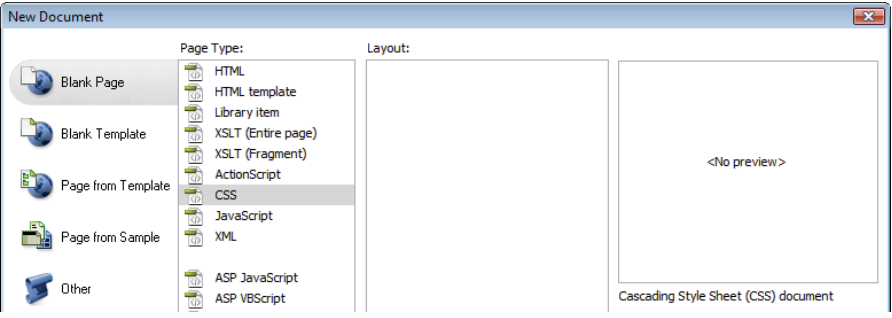

Aparece um documento aberto no Dreamweaver com o seguinte conteúdo (já atribuímos um nome, estilos.css, ao ficheiro):

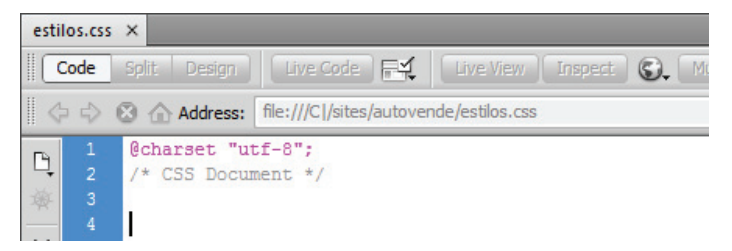

A primeira linha, @charset "utf-8", define o tipo de codificação a utilizar no ficheiro .css. Esta instrução só é necessária se for utilizar caracteres acentuados ou c cedilhados nos nomes dos estilos.

A segunda linha, /\* CSS Document \*/, é um comentário como pode ver pela cor utilizada.

Podemos agora criar estilos CSS em modo CODE, já que este tipo de ficheiro não permite a utilização do modo DESIGN. Mas também é possível utilizar o painel CSS STYLES para criar os estilos CSS como fizemos anteriormente.

#### **11.6.1 Exportar estilos para um ficheiro CSS**

Seria boa ideia aproveitarmos os estilos que já criamos, nomeadamente o h1, o h2 e o p. Uma das formas de o fazer seria ver a página quemsomos.html em modo CODE e copiarmos (ou mover) o conteúdo do elemento <style>:

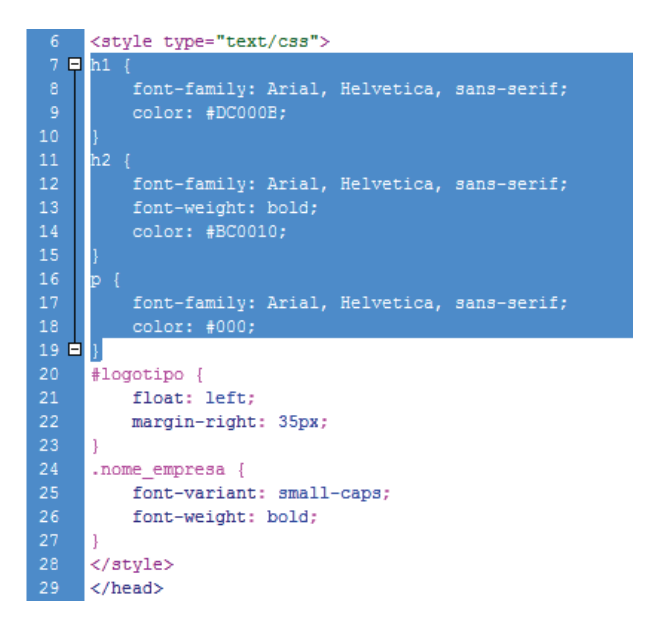

para o ficheiro estilos.css que criamos anteriormente:

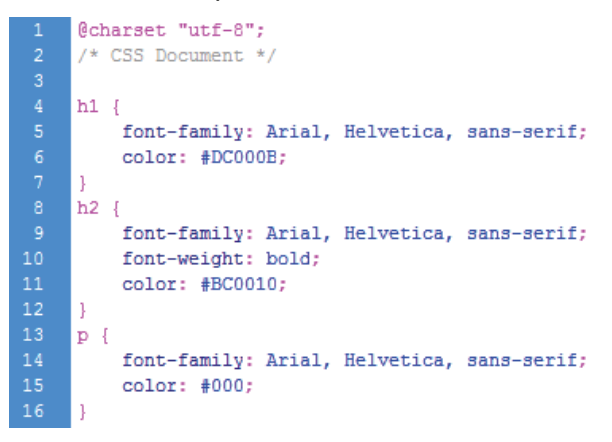

Mas existe uma forma mais fácil de fazer esta operação, basta seleccionar, no painel CSS STYLES, os estilos que se pretendem mover para um ficheiro CSS externo,

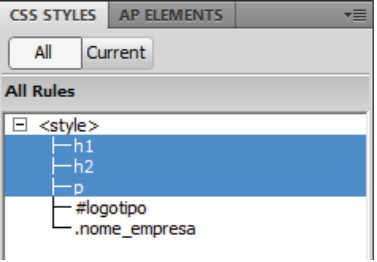

e depois seleccionar a opção MOVE CSS RULES do menu de contexto (botão direito do rato no Windows e CONTROL+CLIQUE no Macintosh):

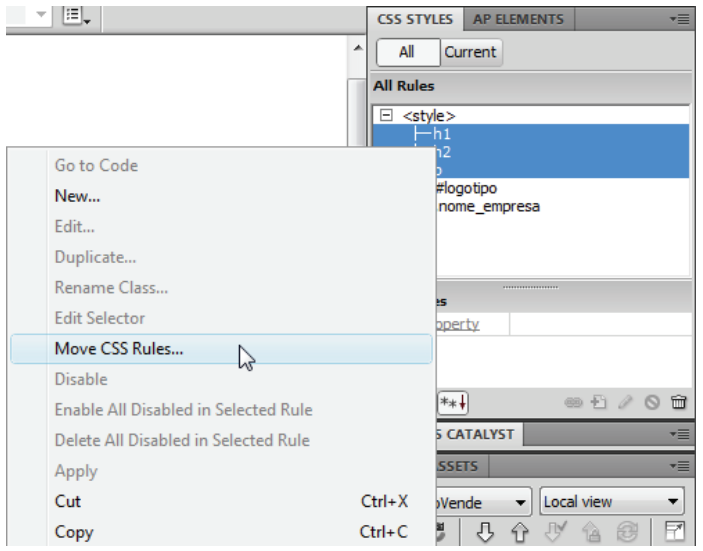

No painel CSS STYLES utilize a tecla SHIFT para seleccionar estilos seguidos e a tecla CTRL para seleccionar estilos não seguidos.

Aparece a caixa de diálogo MOVE TO EXTERNAL STYLE SHEET,

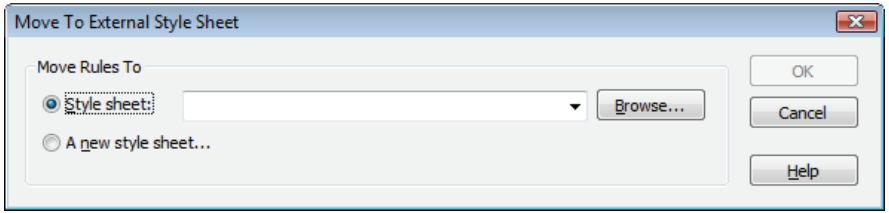

onde temos a possibilidade de mover os estilos seleccionados para um ficheiro existente (opção STYLE SHEET) ou criar um novo ficheiro (opção A NEW STYLE SHEET), sendo que neste caso nos é pedido um nome e uma localização para o ficheiro.

Se movermos os estilos para o ficheiro estilos.css, agora o painel CSS STYLES tem o seguinte conteúdo:

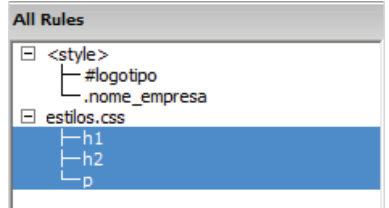

Isto acontece porque, além de o Dreamweaver ter movido os estilos do ficheiro quemsomos.html para o ficheiro estilos.css, também criou, no ficheiro quemsomos.html, uma referência ao ficheiro estilos.css, utilizando para isso um elemento <link> de HTML, como pode verificar em código:

```
</style> 
<link href="../estilos.css" rel="stylesheet" 
     type="text/css" /> 
</head>
```
#### **11.6.2 Ligações a ficheiros CSS**

A existência de um ficheiro CSS que possui estilos a serem utilizados em todas as páginas no sítio Web obriga a que, sempre que for criada uma nova página, se estabeleça uma ligação com esse ficheiro.

Tomemos como exemplo o ficheiro index.html que neste momento não possui nenhum estilo CSS definido internamente. Para referenciarmos o ficheiro estilos.css utilizamos o ícone ATTACH STYLE SHEET no painel CSS STYLES:

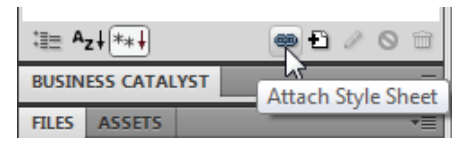

Na caixa de diálogo ATTACH EXTERNAL STYLE SHEET seleccionamos, através do botão BROWSE, o ficheiro .css que pretendemos referenciar na página:

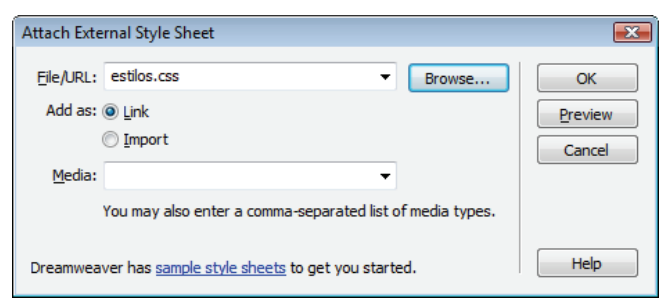

A opção ADD AS: LINK cria o já nosso conhecido comando:

```
<link href="estilos.css" rel="stylesheet" 
    type="text/css" />
```
enquanto a opção ADD AS: IMPORT cria o seguinte comando,

```
<style type="text/css"> 
@import url("estilos.css"); 
</style> 
</head>
```
que pode aparecer misturado com estilos CSS internos da página, mas nesse caso tem de ser o primeiro comando dentro do elemento <style>.

Este tipo de referenciação de ficheiros CSS externos utilizando o comando import não é suportado pelos *browsers* mais antigos. Pode ser utilizado para criar folhas de estilos modulares, isto é, cria-se diversos ficheiros .css, cada um com o seu fim específico e depois utiliza-se o @import para referenciar os ficheiros que pretendermos a partir de um único ficheiro .css.

Cada um destes métodos de referenciar um ficheiro CSS é apresentado de forma diferente no painel CSS STYLES. No caso da opção LINK o aspecto é,

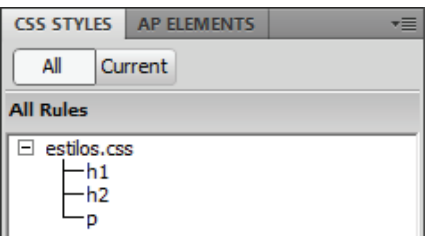

enquanto para a opção IMPORT:

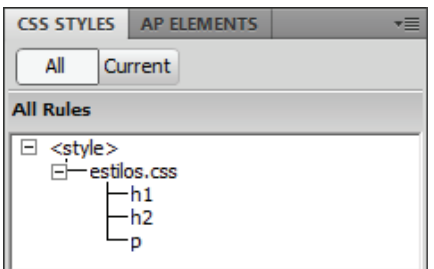

O facto de agora o ficheiro index.html referenciar um ficheiro CSS externo, pode ser verificado no topo da janela de documento:

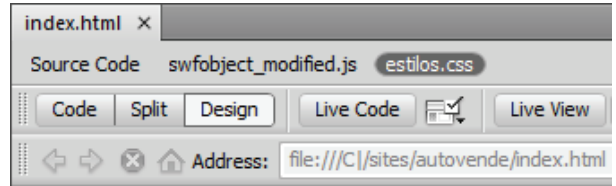

Repare que, devido à inclusão de uma animação Flash, a página também referencia o ficheiro swobject modified.js.

A partir do momento em que um ficheiro .css está referenciado numa página, quando criamos um novo estilo CSS temos a possibilidade de informar o Dreamweaver que pretendemos que o estilo seja criado nesse ficheiro:

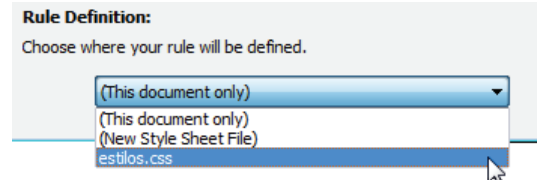

Podemos aceder às propriedades do elemento <link> inserido na página para referenciar o ficheiro CSS sem ter necessidade de aceder à vista Code. Seleccione a opção VIEW > HEAD CONTENT para mostrar a barra HEAD:

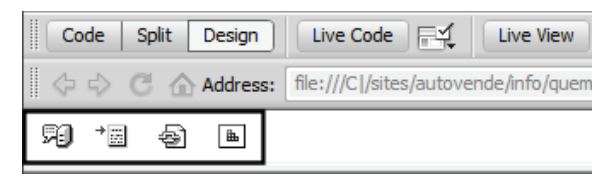

O penúltimo ícone diz respeito ao elemento  $\langle$ link> e o último ícone diz respeito ao elemento <style>. Ao clicarmos no ícone associado ao elemento <link>, aparecem as propriedades que podemos alterar no PROPERTY INSPECTOR:

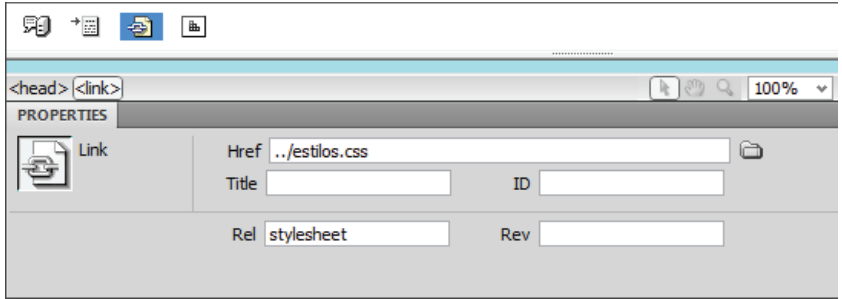

## **11.7** *Cascading*

Agora que temos os estilos  $h1$ ,  $h2$  e p no ficheiro estilos.css, todas as páginas do nosso sítio Web podem usufruir desses estilos. Mas se repararmos nestes três estilos, notamos que todos têm a seguinte propriedade:

font-family: Arial, Helvetica, sans-serif;

Isto significa que, salvo raras excepções, o texto utilizado nas páginas do sítio Web é deste tipo. Mas então podemos remover esta propriedade dos três estilos e aplicá-la num estilo relativo a um elemento que é o pai de todos os elementos numa página,  $o$  <br/> $\leq$ body>:

```
h1 \{ color: #DC000B; 
} 
body { 
      font-family: Arial, Helvetica, sans-serif; 
} 
h2 { 
      font-weight: bold; 
      color: #BC0010; 
} 
p { 
      color: #000; 
}
```
Quando criamos um novo estilo através do ícone NEW CSS RULE do painel CSS STYLES, ele é inserido a seguir ao estilo que esteja seleccionado. Como tínhamos o primeiro estilo seleccionado (o h1), o estilo body ficou logo a seguir:

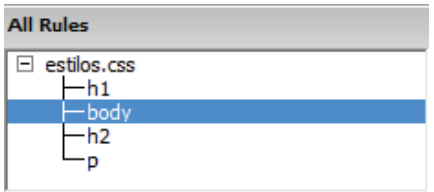

Como existe uma precedência na aplicação dos estilos, o ideal é o body ser o primeiro estilo. Para isso, arrastamos o estilo body para entre a identificação do ficheiro estilos.css e o estilo h1:

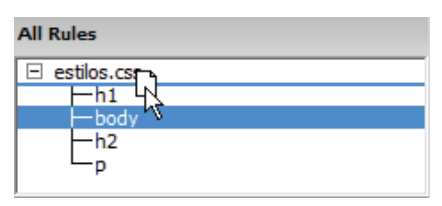

#### **11.7.1 Propriedades da página**

Já deve ter reparado que muitos elementos possuem no PROPERTY INSPECTOR um botão PAGE PROPERTIES:

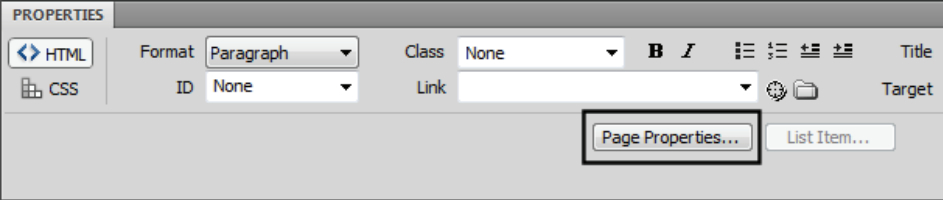

Este botão dá acesso a uma caixa de diálogo PAGE PROPERTIES que permite definir um conjunto de propriedades CSS para diversos elementos na página:

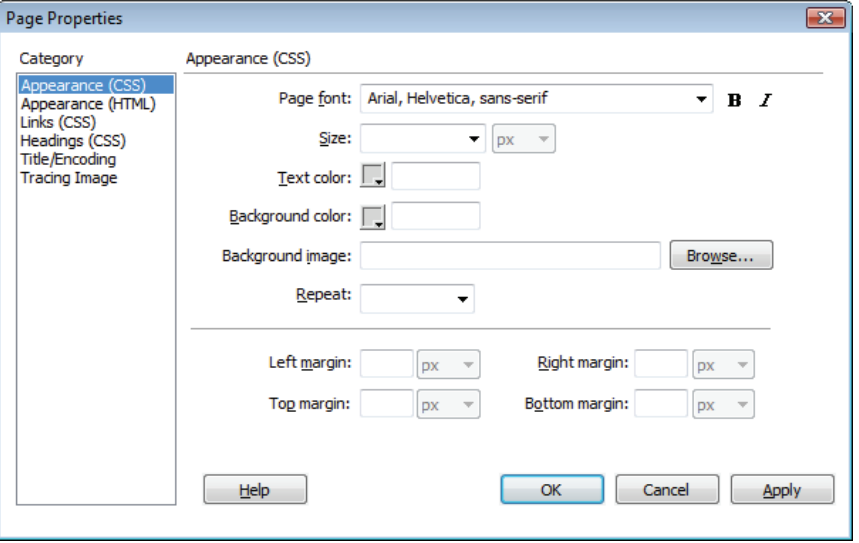

A primeira categoria, APPEARANCE (CSS), permite definir propriedades CSS para o elemento body. A segunda categoria, APPEARANCE (HTML), também permite definir características desse elemento, mas recorrendo a atributos HTML. Deve evitar utilizar esta categoria.

Já a terceira categoria, LINKS (CSS), define propriedades para todos os *links* existentes na página, enquanto a quarta categoria, HEADINGS (CSS), define propriedades para os cabeçalhos da página (h1, h2, h3, h4, h5 e h6).

Se mudarmos a cor de fundo da página,

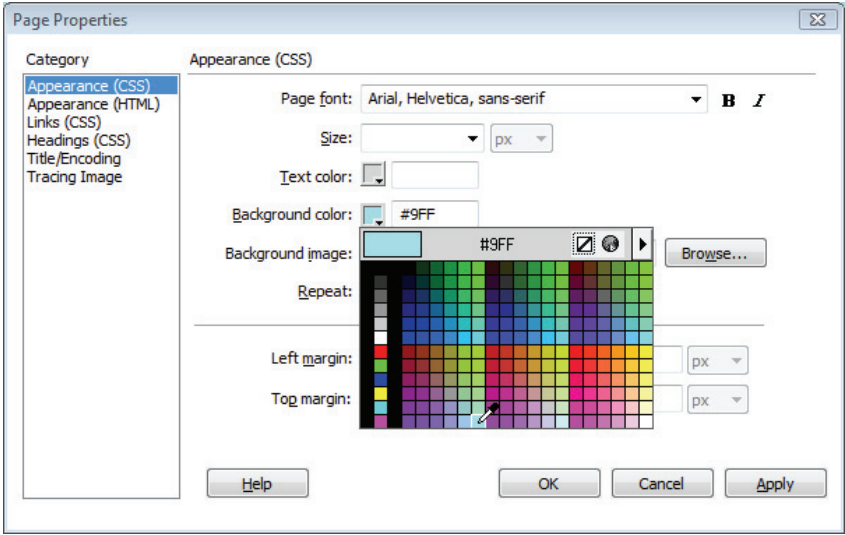

o Dreamweaver cria um novo estilo body na página onde nos encontramos:

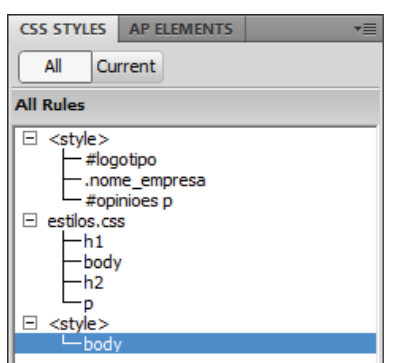

Repare que neste caso até foi criado um novo elemento style. Para o código não ficar todo 'baralhado' e para evitar problemas, devemos passar este estilo para o primeiro elemento <style> (basta arrastá-lo) e depois devemos eliminar o elemento <style> que fica sem estilos.

No código, passamos a referência ao ficheiro estilos.css,

```
<link href="../estilos.css" rel="stylesheet" 
    type="text/css" />
```
para antes do elemento <style>:

```
<head> 
<meta http-equiv="Content-Type" content="text/html; 
     charset=utf-8" /> 
<title>AutoVende - Quem Somos</title> 
<link href="../estilos.css" rel="stylesheet" 
     type="text/css" /> 
<style type="text/css"> 
#logotipo { 
      float: left; 
     margin-right: 35px; 
}
```
Qualquer referência a um ficheiro CSS através do elemento <link> deve aparecer antes do elemento <style>.

#### **11.7.2 Estilos** *inline***, internos e externos**

As três possibilidades de definir estilos CSS são:

- Ficheiro externo CSS que é referenciado por um elemento <link> numa página Web;
- Estilos internos que são definidos dentro do elemento <style> da  $área <  $chead$$ ;

• Estilos *inline* que são definidos no próprio elemento e que utilizam o atributo style.

Vamos exemplificar a utilização de estilos CSS *inline*, já que utilizamos anteriormente as duas primeiras possibilidades.

Os estilos *inline* são definidos e aplicados directamente nos elementos. Na página quemsomos.html, temos uma secção de opiniões de clientes:

#### **u**jOpiniões dos clientes

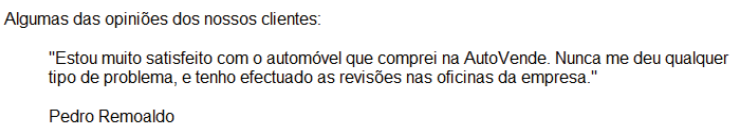

Para formatar a aparência do comentário, podíamos criar uma classe que seria aplicada a todos os comentários. Ou podíamos atribuir um *id* a esta opinião (já que só existe uma opinião) e criar um estilo específico do *id*.

A definição e aplicação de um estilo *inline* faz-se através do PROPERTY INSPEC-TOR utilizando o modo CSS (também pode utilizar a vista Code para o fazer):

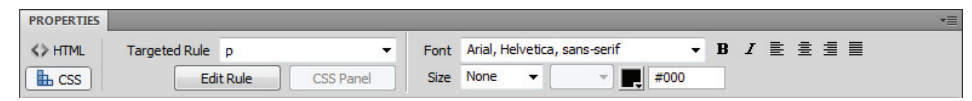

Repare que se colocar o cursor no meio do parágrafo que define a opinião do cliente, aparece seleccionado o elemento p no campo TARGETED RULE. Não é este estilo que pretendemos, dado que este corresponde ao estilo definido no ficheiro estilos.css, como pode comprovar se deixar ficar o cursor por cima do campo:

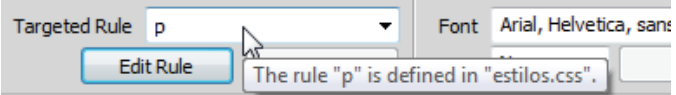

Temos então de aceder ao menu associado ao campo TARGETED RULE, e seleccionar a opção <NEW INLINE STYLE>:

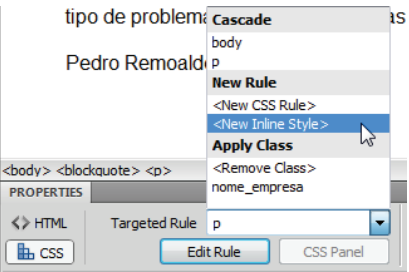

Este livro aborda os vários aspectos essenciais à criação de páginas e sítios Web. utilizando o software Adobe Dreamweaver CS5 e as tecnologias HTML, CSS e JavaScript.

O Dreamweaver é a ferramenta de web design mais utilizada em todo o mundo, e esta nova versão CS5 possui novidades importantes, nomeadamente ao nível do trabalho com as CSS, facilitando, ainda mais, o trabalho dos web designers.

O primeiro passo na criação de páginas Web é a definição da estrutura a utilizar, o que é realizado com o HTML. Com o Dreamweaver não é necessário escrever código – todos os elementos HTML estão à distância de um clique, num menu ou numa barra de ferramentas.

O aspecto visual das páginas Web é conseguido à custa da utilização das Cascading Style Sheets. O Dreamweaver CS5 possui inúmeras funcionalidades que permitem um trabalho rápido e eficiente com as CSS, para se conseguir designs e layouts atraentes e funcionais.

Esta nova versão do Dreamweaver continua a apostar na Spry framework, que utiliza a linguagem JavaScript e que permite dotar as páginas Web de interactividade através da utilização de widgets.

O Dreamweaver CS5 também já aponta caminhos para o futuro com o suporte das tecnologias mais recentes, como o HTML 5 e as CSS 3.

O livro apresenta ainda diversos exercícios 'guiados', que permitem, mesmo ao utilizador principiante, criar páginas Web e utilizar os conhecimentos adquiridos para resolver problemas nos seus projectos de desenvolvimento de sítios Web.

Pedro Remoaldo é licenciado em Informática, formador e consultor em sistemas e tecnologias de informação com cerca de uma década de experiência como docente no ensino superior.

Autor de 17 livros sobre sistemas operativos, software, Internet, segurança e web development, dos quais os 10 títulos mais recentes foram publicados pelo Centro Atlântico.

Os seus interesses são bastante abrangentes, mas dedica particular atenção às tecnologias Internet, aos sistemas de gestão de bases de dados e ao Business Intelligence.

#### o ホ E-860-519-686-822-3  $\infty$ ∘  $\infty$ s െ 0 ۰ō  $\infty$

### Colecção Tecnologias